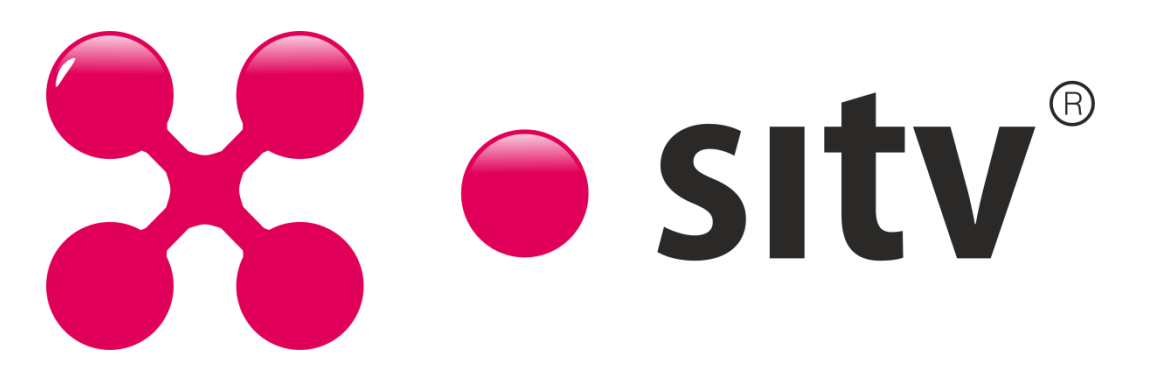

Чтобы настроить компьютер или беспроводное устройство Apple для работы с AirPort Extreme (Express/ Time Capsule), выполнения основных сетевых функций и доступа к Интернету, воспользуйтесь AirPort-Утилитой.

Откройте AirPort-Утилиту, находящуюся в папке **Служебные программы** папки **Программы** на компьютере Mac, или в меню **Пуск** > **Все программы** > **AirPort** на компьютере с ОС Windows.

1.Входим <sup>в</sup> Airport/Time Capsule

На изображении обозначено:

1. Название Airport/Time Capsule (так она обозначается в Airport Утилите и/или в Finder как сетевой диск (Time Capsule))

- 2. Пароль и подтверждение оного, используется для входа на роутер
- 3. Разрешает настройку с удаленного компьютера.
- 4. Здесь все несложно: вводим и продолжаем дальше.

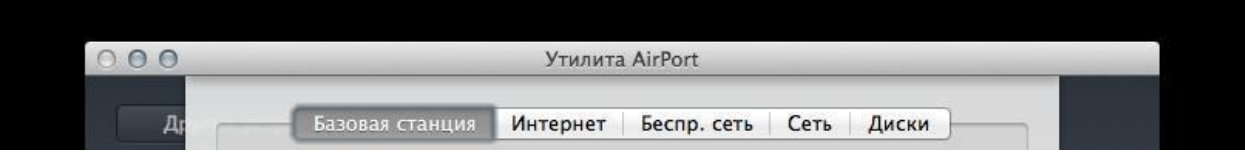

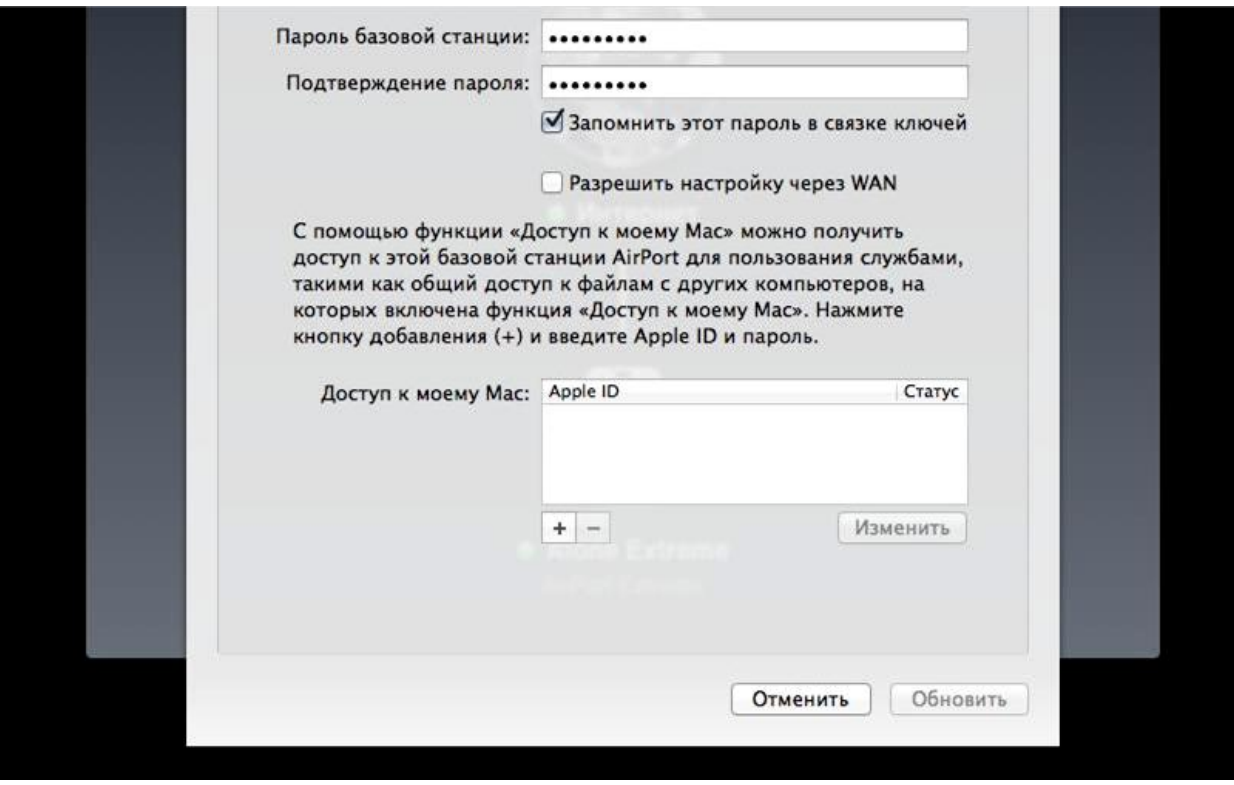

## $2.$  Настройка интернета

На изображении обозначено:

Для того что бы Ваш роутер получил сетевые реквизиты, выбираем **подключиться через** DHCP и нажимаем кнопку **запросить адрес DHCP**. После внесения изменений нажмите кнопку **Обновить**.

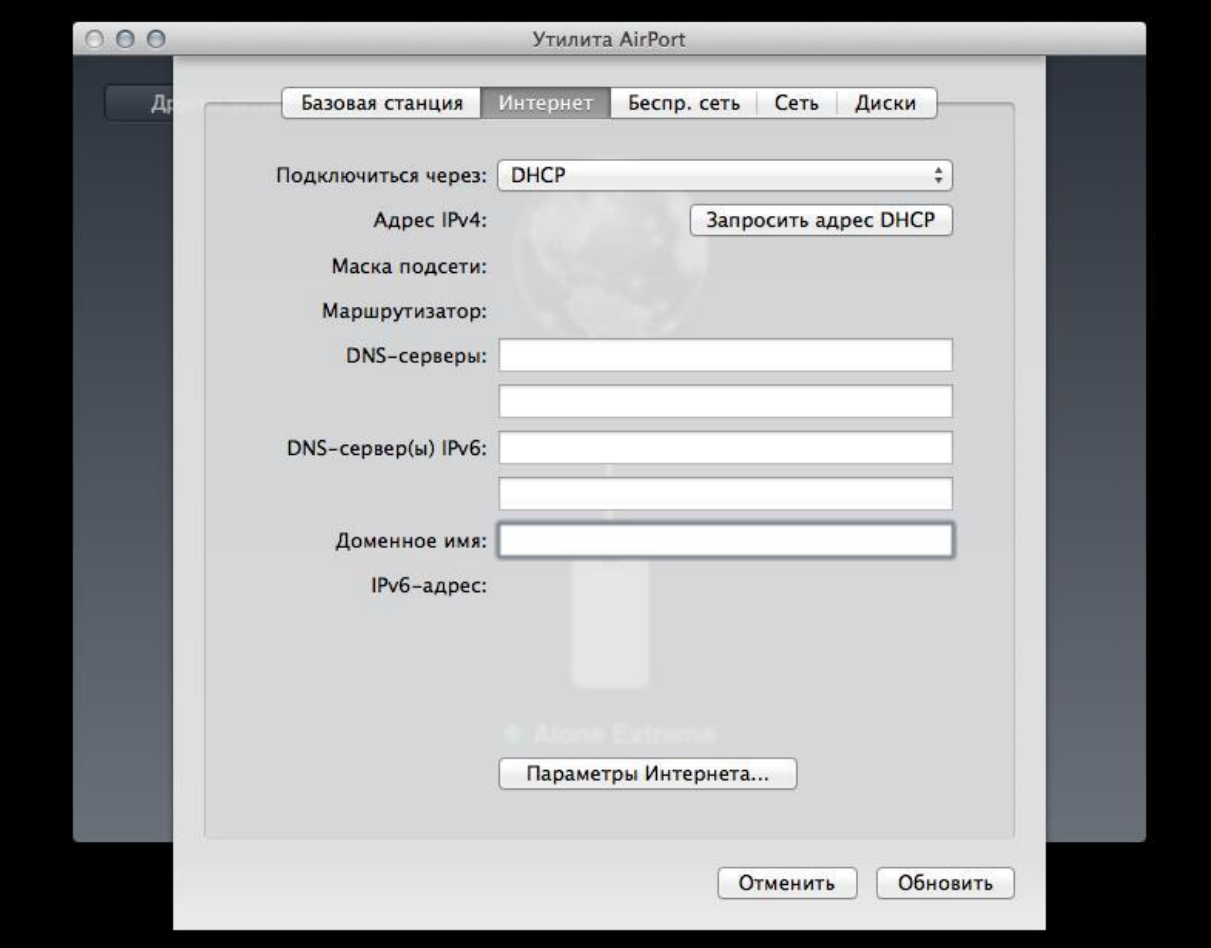

## $3.$  Настройка сети

На рисунке показано: режим маршрутизатора - выбираем DHCP и NAT. После внесения изменений нажмите кнопку **Обновить**.

## 4. Беспроводная сеть

- 1. Режим сети: Варианты: Создание беспроводной сети(раздача интернета по Wi-Fi), расширение беспроводной сети(лупит какой-нибудь роутер интернет по Wi-Fi, а радиуса не хватает. Ставим Airport/TC в режим расшаривания и полетели.
- 2. Имя беспроводной сети: Вводим название беспроводной сети. Вводить необходимо латинскими буквами и (или) цифрами.
- 3. Защита беспроводной сети: Личный WPA2.
- 4. Беспроводной пароль: Вы должны ввести любой набор цифр, длиной от 8 до 63. Их также необходимо запомнить, чтобы Вы могли указать их при подключении к сети.
- 5. Ставим галку: запоминать пароль в связке ключей.
- 6. Если необходимо создать гостевую сеть без пароля, ставим галочку.
- 7. Нажимаем ниже кнопку «Обновить».

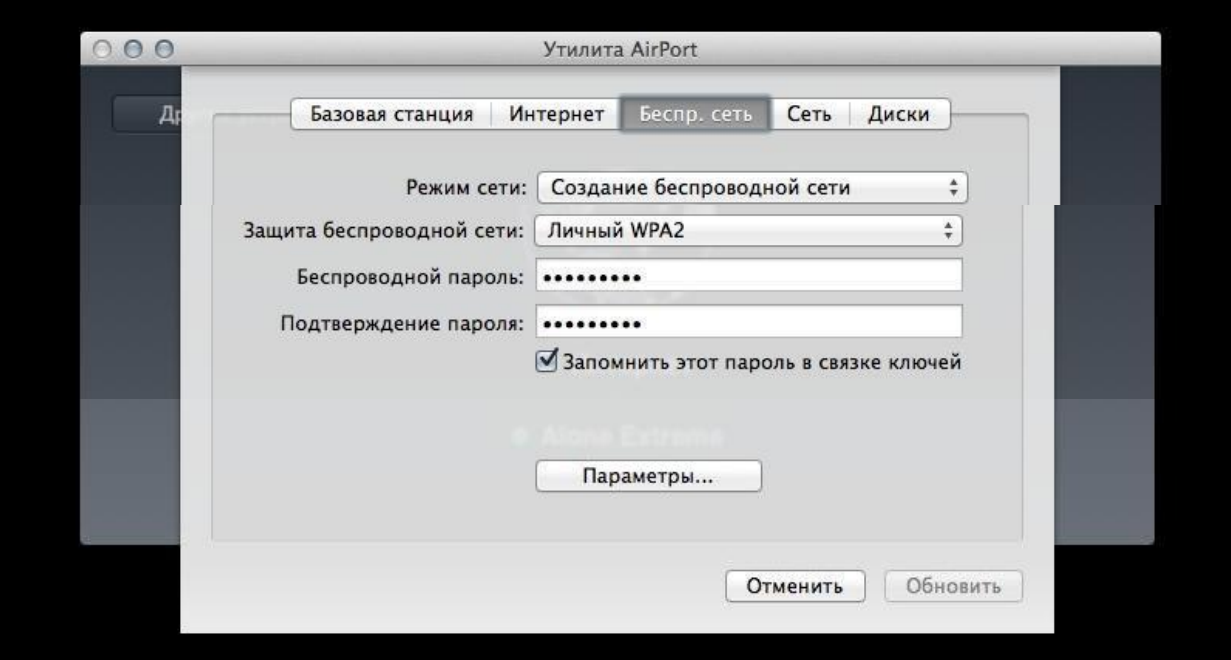